# **TASCAM SERIES 102i / SERIES 208i**

# ソフトウェアバージョンおよびファーム ウェアバージョンの確認方法

ソフトウェアまたはファームウェアのアップデート作業前に、現在 お使いのTASCAM SERIES 102i / SERIES 208iのソフトウェ アバージョンおよびファームウェアのバージョンを確認します。 ソフトウェアバージョンおよびファームウェアのバージョンの確認 方法については、リファレンスマニュアル 第5章「Setting Panel の設定」の「INFORMATION画面」をご参照ください。

|         | Software Version :    | 1.00 0057                                        |                     | Sample Clock Source :      |    |              |                 |                                              |     |     |     |      |        |
|---------|-----------------------|--------------------------------------------------|---------------------|----------------------------|----|--------------|-----------------|----------------------------------------------|-----|-----|-----|------|--------|
|         | Firmware Version:     | 1.01 0037                                        |                     | O INTERNAL                 |    |              |                 |                                              |     |     |     |      |        |
| Device: |                       | SERIES 208                                       |                     | O OPTICAL A<br>O OPTICAL B |    | Rate<br>Rate |                 | Auto - TASCAM Device<br>Auto - TASCAM Device |     |     |     |      | ₫<br>ż |
|         | Clock Source:         | Internal                                         |                     | O WORD                     |    |              |                 |                                              |     |     |     |      |        |
|         | Sample Rate:          | 44.1kHz                                          | <b>Buffer Size:</b> |                            |    | 256 Samples  |                 |                                              |     |     |     |      |        |
|         | Clock Source Status : | <b>HERESHERE</b>                                 |                     |                            |    |              |                 |                                              |     |     |     |      |        |
|         |                       | OPTICAL A Input Status : Unlocked (or No Signal) |                     | $\overline{\phantom{a}}$   | 16 | 24           | 32 <sup>°</sup> | 64                                           | 128 | 256 | 512 | 1024 | 2048   |
|         |                       | OPTICAL B Input Status : Unlocked (or No Signal) |                     |                            |    |              |                 |                                              |     |     |     |      |        |
|         |                       |                                                  |                     |                            |    |              |                 |                                              |     |     |     |      |        |

[ INFORMATION画面 ]

# パソコン用ソフトウェアのアップデート手順

### 準備する

- すでに最新のソフトウェアがインストールでされている場合は、 アップデートを行う必要はありません。そのままご使用ください。
- 本体に接続されているケーブルを全て抜いてください。
- ファントム電源スイッチをオフに設定してください。

# Windows 専用ソフトウェアまたはMac 専用ソフト ウェアをアップデートする

#### Windows の場合

- 1. TASCAMのウェブサイト (https://tascam.jp/jp/) から、 ご使用のOSに適した最新のWindows 専用ソフトウェアをダ ウンロードし、ご使用のパソコンに保存してください。
- **2.** 保存したドライバー(zipファイル)をデスクトップなどに解 凍してください。
- **3.** 解 凍 し たexeフ ァ イ ル「TASCAM\_SERIES\_102i\_208i\_Installer\_ x.xx.exe」(x.xx はバージョン番号)をダブルクリックすると、 自動的にインストールソフトウェアが起動します。
- **4.** その後の手順は、取扱説明書の「Windows 専用ソフトウェア のインストール」に記載されているインストール手順と同じと なります。

#### Mac の場合

#### メモ

Gatekeeperの設定により、インストール中に警告画面が出る ことがあります。Gatekeeper については、リファレンスマニュ アルの第3章「インストール」の「Gatekeeperについて」をご 参照ください。

- 1. TASCAMのウェブサイト (https://tascam.jp/jp/) から、 ご使用のOSに適した最新のMac 専用ソフトウェアをダウン ロードし、ご使用のパソコンに保存してください。
- **2.** 保 存 し たSettings Panelの デ ィ ス ク イ メ ー ジ フ ァ イ ル 「TASCAM\_SERIES\_102i\_208i\_Installer\_x.xx.dmg」(x.xx はバー ジョン番号)をダブルクリックし、開いたフォルダー内の 「SERIES\_102i\_208i\_Installer.pkg」をダブルクリックします。

#### メモ

ご使用の環境により、ダウンロードしたzipファイルが解凍され ていない場合があります。その場合は、zipファイルを解凍して からディスクイメージファイルをダブルクリックしてください。

- **3.** インストーラーが起動しますので、「続ける」ボタンをクリッ クします。
- **4.** その後の手順は、取扱説明書の「Mac 専用ソフトウェアのイ ンストール」に記載されているインストール手順と同じとなり ます。

# **TASCAM SERIES 102i / SERIES 208i**

# ファームウェアのアップデート手順

#### 準備する

● ファームウェアのアップデートにさきがけて、取扱説明書の「専 用ソフトウェアをインストールする」の指示にしたがい、あら かじめ下記のインストールを行ってください。

Windows: Windows 専用Settings Panel Mac: Mac 専用Settings Panel

本書では、すでに上記のソフトウェアがインストールされてい るものとして記述しています。

- すでに最新のファームウェアがインストールでされている場合 は、アップデートを行う必要はありません。そのままご使用く ださい。
- 本体に接続されているケーブルを全て抜いてください。
- ファントム電源スイッチをオフに設定してください。

# ファームウェアアップデーターをダウンロードする

#### Windows の場合

- 1. TASCAMのウェブサイト (https://tascam.jp/jp/) から、 Windows 用のファームウェアアップデーター (zipファイル) をダウンロードし、ご使用のパソコンに保存してください。
- **2.** 保存したzipファイルをデスクトップなどに解凍すると、アッ プデーターの実行ファイル (exeファイル)が生成されます。

#### Mac の場合

TASCAM のウェブサイト (https://tascam.jp/jp/) から、 Mac 用のファームウェアアップデーター (zipファイル) をダウン ロードし、ご使用のパソコンに保存してください。

#### メモ

ご使用の環境により、ダウンロードしたzipファイルが解凍され ていない場合があります。その場合は、zipファイルを解凍して からディスクイメージファイルを取得してください。

## 接続する

● 本体とパソコンをUSBケーブルで接続します。

# ファームウェアをアップデートする

### Windows の場合

**1.** zipフ ァ イ ル を 解 凍 し 生 成 さ れ た 実 行 フ ァ イ ル 「series\_102i\_208i\_firmware.exe」をダブルクリックし、 ファームウェアを起動します。

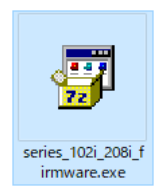

**2.** アップデーター画面「Firmware Update」ボタンをクリックし ます。

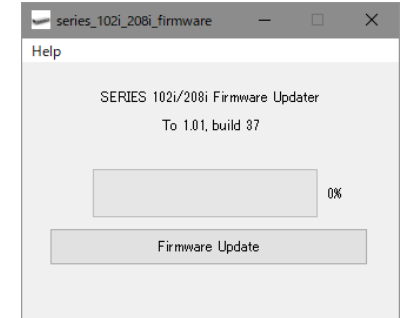

**3.** 「From」に現在のファームウェアバージョン、「To」にアップデー トするファームウェアバージョンが表示されます。

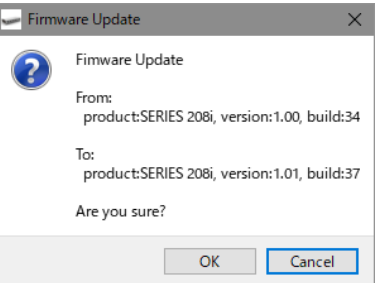

## メモ

- アップデーターに表示されている「現在のファームウェアバー ジョン」と「最新のファームウェアバージョン」が同じ場合は、 アップデートの必要はありません。この場合、 ボタンを押し てアップデートを終了してください。
- i 本機とパソコンが未接続の場合は、「Supported hardware is not connected.」と表示されます。この場合、下記をご確認ください。
	- 本機の電源がオンになっているか。
	- USBケーブルが本機とパソコンに接続されているか。
	- 本機のUSBインジケーターが点灯しているか。
- **4.** 「OK」ボタンをクリックすると、ファームウェアアップデート が始まります。

#### 注意

アップデート中はUSBケーブルを抜いたり、本機の電源をオフ にする、またはパソコンの電源を切らないでください。ファー ムウェアが壊れて、アップデートも通常の動作もできなくなる 可能性があります。

# **TASCAM SERIES 102i / SERIES 208i**

**5.** ファームウェアのアップデートが終了すると、以下の画面が表 示されます。

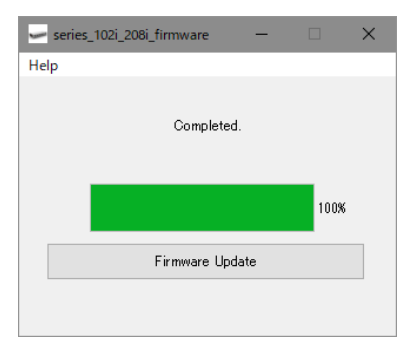

- **6.** 以上でアップデートは完了です。右上の ボタンを押してウ インドウを閉じてください。
- **7.** アップデートの終了後に本体を使用するには、一度本体の電源 をオフし、再度電源をオンにする必要があります。

### Mac の場合

**1.** 先程ダウンロードしたディスクイメージファイルをダブルク リックします。

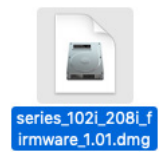

**2.** 下記のアプリケーションをダブルクリックし、ファームウェア アップデーターを起動します。

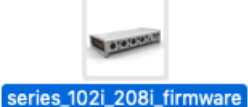

**3.** アップデーター画面の「Firmware Update」ボタンをクリック します。

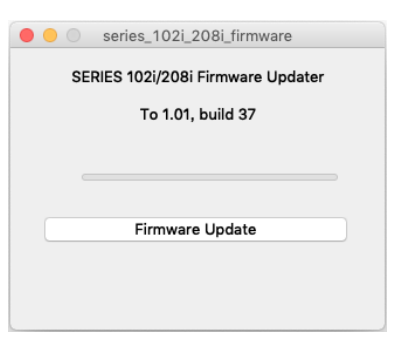

**4.** 「From」に現在のファームウェアバージョン、「To」にアップデー トするファームウェアバージョンが表示されます。

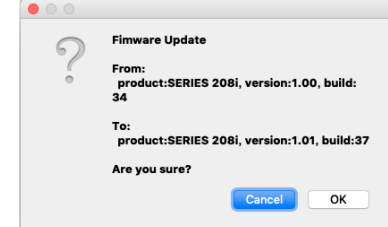

#### メモ

- アップデーターに表示されている「現在のファームウェアバー ジョン」と「最新のファームウェアバージョン」が同じ場合は、 アップデートの必要はありません。この場合、● ボタンを押し てアップデートを終了してください。
- i 本機とパソコンが未接続の場合は、「Supported hardware is not connected.」と表示されます。この場合、下記をご確認ください。
	- 本機の電源がオンになっているか。
	- USBケーブルが本機とパソコンに接続されているか。
	- 本機のUSBインジケーターが点灯しているか。
- **5.** 「OK」ボタンをクリックするとファームウェアアップデートが 始まります。

## 注意

アップデート中はUSBケーブルを抜いたり、本機の電源をオフ にする、またはパソコンの電源を切らないでください。ファー ムウェアが壊れて、アップデートも通常の動作もできなくなる 可能性があります。

**6.** アップデートプロセスが終了すると、下記の画面が表示されま す。

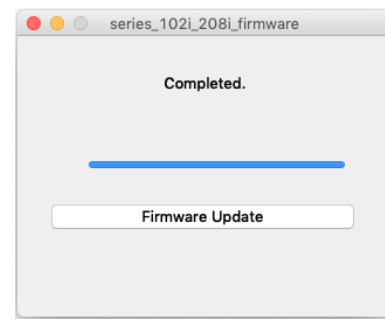

- **7.** 以上でアップデートは完了です。左上の ボタンを押して アップデーターを閉じてください。
- **8.** アップデートの終了後に本体を使用するには、一度本体の電源 をオフし、再度電源をオンにする必要があります。